# 2022年度个人所得税汇算清缴操作流程

### 一、准备工作

(一)核实 2022 年度本人综合所得收入及纳税情况:

1、登录"个人所得税"APP, 如您未使用过"个人所得税"APP, 请先扫码注册。

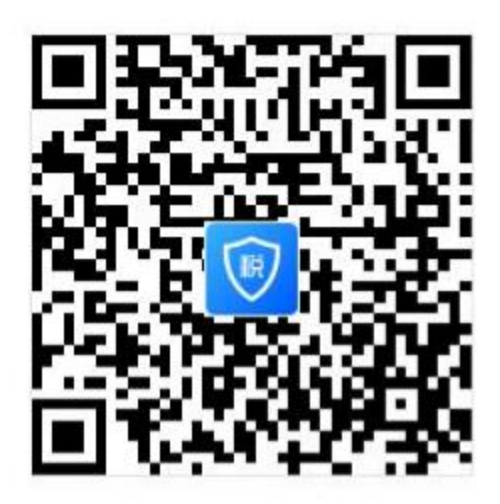

2、点击【我要查询】—【收入纳税明细查询】,选择【2022 年度】, 勾选【工资薪金】、【劳务报酬】、【稿酬】、【特许权使用费】四项所得 类型, 即可查询 2022 年度"收入合计"、"已申报税额合计"及 2022 年每月个税申报明细,在每月个税申报明细中的"查看税款计算"可 查看税款计算情况。

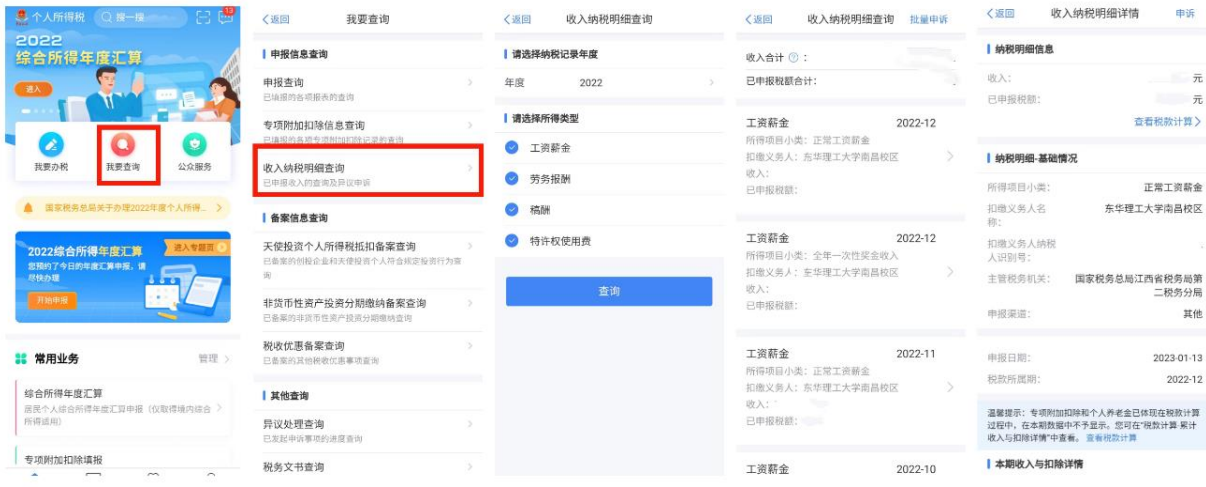

(二)核实 2022 年度专项附加扣除信息,确保年度汇算足额抵 扣。

1、如果您 2022 年有符合条件的专项附加扣除信息(包括子女教 育、住房贷款利息、住房租金、赡养老人、继续教育、大病医疗、3 岁以下婴幼儿照护)尚未填报,请在"个人所得税"APP 首页点击【专 项附加扣除填报】,进入相应的专项附加扣除模块补填信息,年度要 选择 2022 年度。

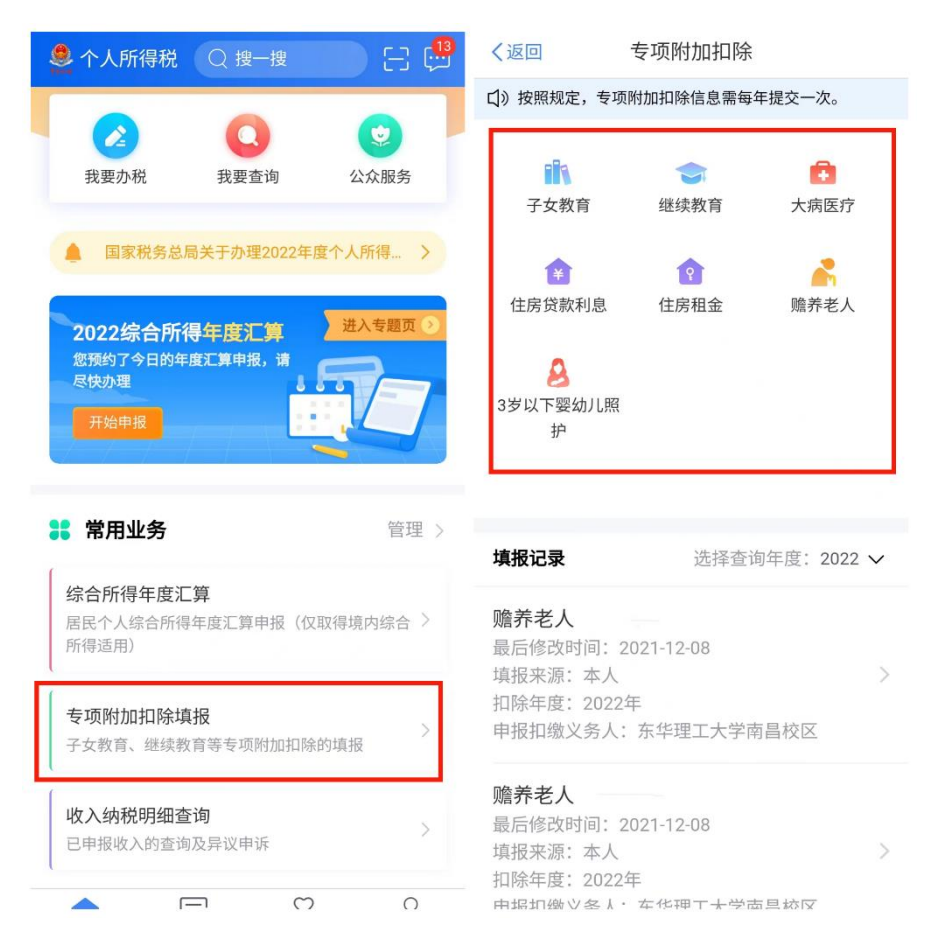

2、如果您 2022 年度填报的专项附加扣除信息有误,点击首页 【我要杳询】—【专项附加扣除信息杳询】, 洗择【年份】2022 年, 查看相关信息后进行修改或作废相关信息。

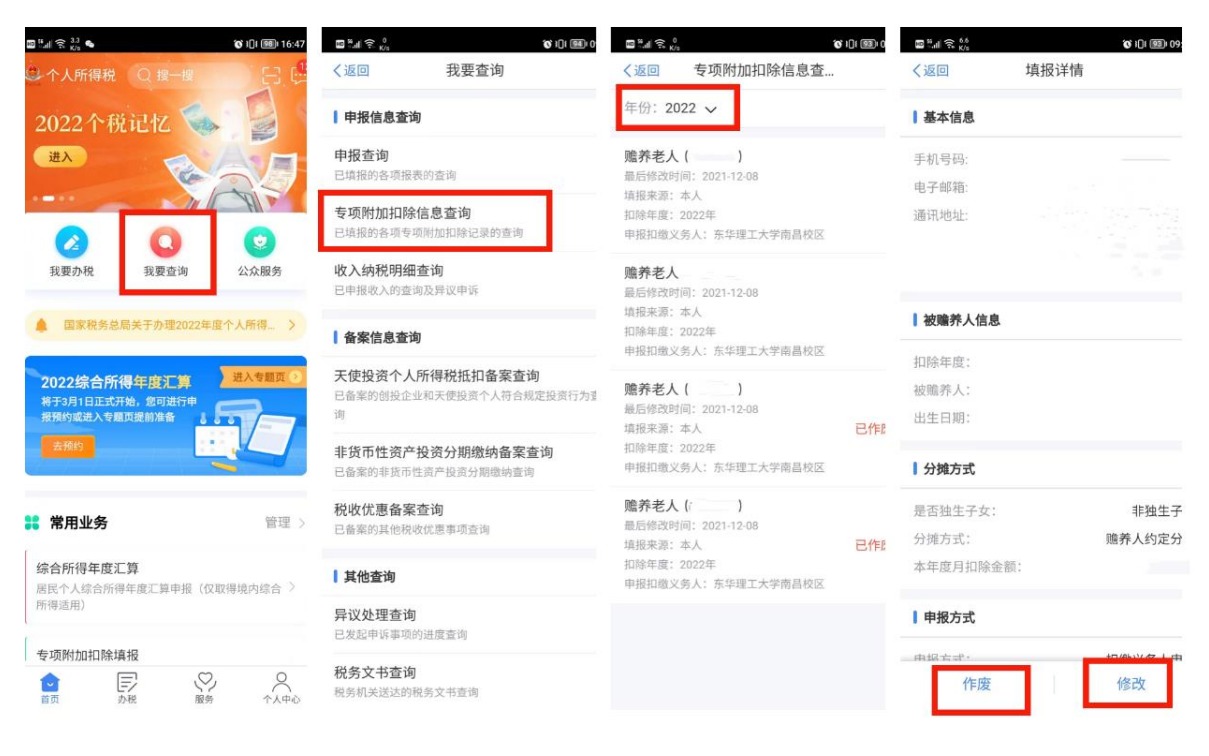

(三)添加银行卡信息。年度汇算时,需要您本人的银行账户办 理补(退)税手续。请在"个人所得税"APP【个人中心】—【银行 卡】中添加银行卡信息(中国境内开设的账户,以 I 类账户为佳)。

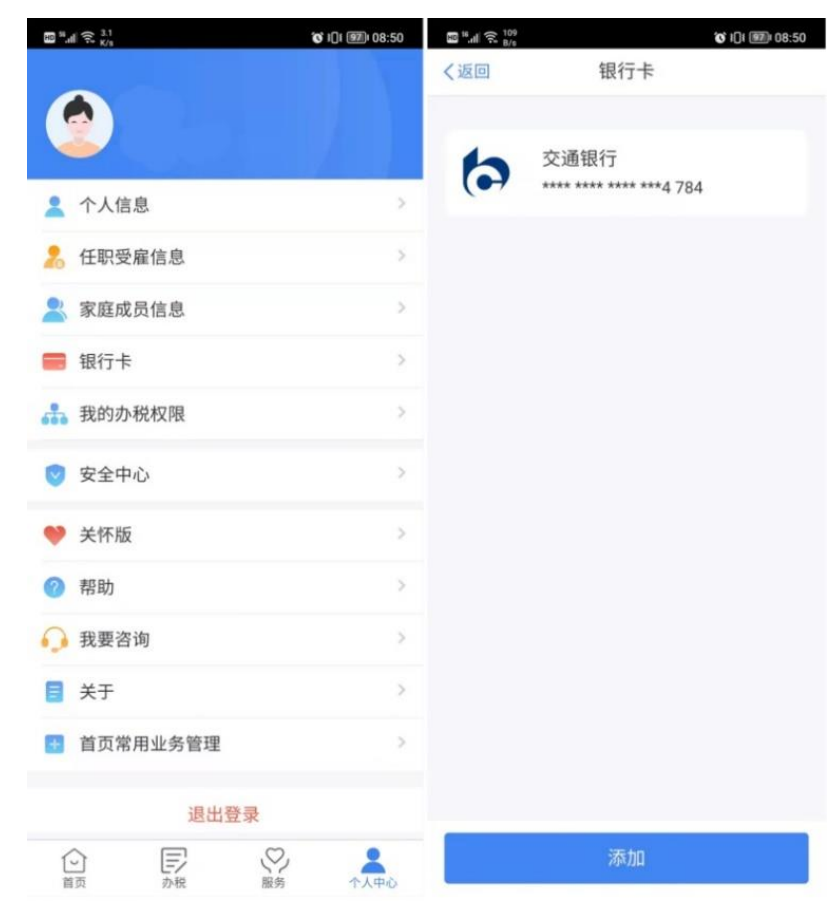

#### 二、哪些教职工需要办理年度汇算?

### (一)符合下列条件之一的教职工,需办理年度汇算

1、符合退税条件且申请退税的;

2、年度综合所得收入超过 12 万元且补税金额超过 400 元的。

### (二)如何判断自己是否需要办理年度汇算?

1、计算 2022 年度的应退/应补税额(申报过程中系统可根据填 报数据自动计算应退/应补税额),步骤如下:准备申报——确认信息 ——提交申报——申请退(补)税。

注:

(1)专项附加扣除:包括子女教育、住房贷款利息、住房租金、 赡养老人、继续教育、大病医疗、3 岁以下婴幼儿照护共七项;

(2)依法确定的其他扣除:包括个人缴付符合国家规定的企业 年金、职业年金,个人购买的个人养老金、符合国家规定的商业健康 保险、税收递延型商业养老保险的支出,以及国务院规定可以扣除的 其他项目。

(3)税款计算公式:

应纳税所得额=收入一费用一免税收入一减除费用一专项扣除一 专项附加扣除-依法确定的其他扣除-准予扣除的捐赠额。

根据"应纳税所得额"确定对应的税率。

应纳税额=应纳税所得额\*税率-速算扣除数。

个人所得税税率表(综合所得适用)

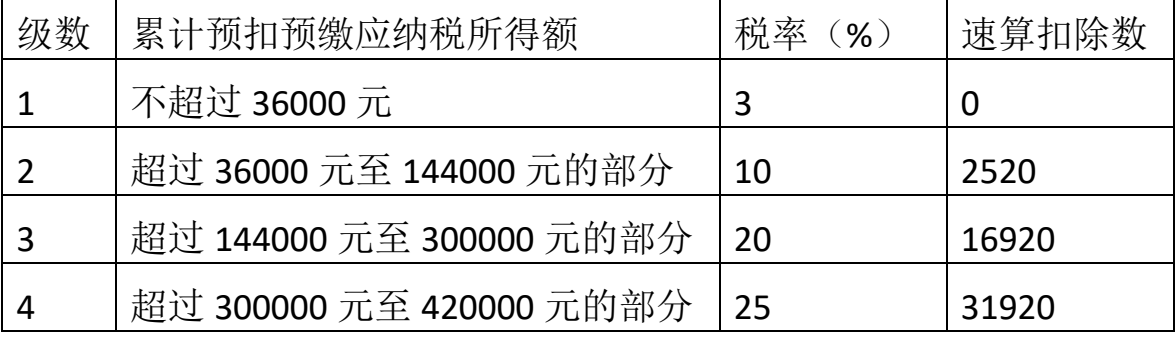

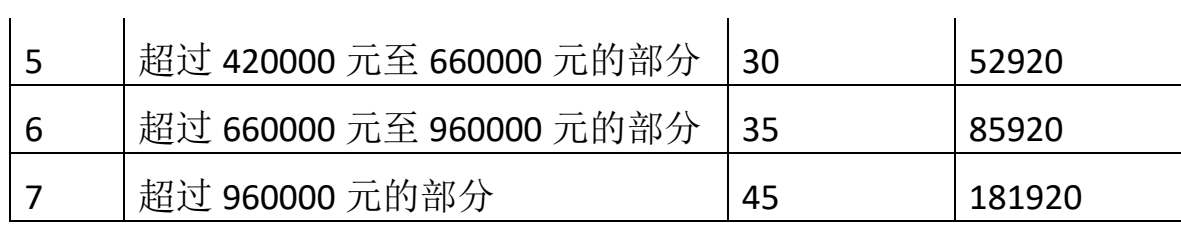

例如: 全年申报工薪收入 18 万元, 免税收入 1 万元, 减除费用 6 万元(每月 5000 元), 专项扣除 2 万元, 专项附加扣除 3 万元, 则 应缴税所得额=180000-10000-60000-20000-30000=60000 元,对应税率 在第 2 档,税率 10%, 速算扣除数 2520, 应纳税额=60000\*10%-2520=3480 元。

2、结果判断:

应补缴税额=综合所得应纳税额-已缴税额

(1)2022 年的应补税额大于 0,则需补税;

(2)2022 年的应补税额小于 0,则需退税;

(3)2022 年的应补税额等于 0,则不退不补;

应补税额等于 0 可不办理年度汇算,大于或者小于 0 除豁免情况 外需办理年度汇算。

豁免情况如下:(1)涉及退税,但放弃退税,不汇算;(2)涉 及补税,但全年收入不超过12万,不汇算;(3)涉及补税,但补税 不超过 400 元,不汇算。

### (三)需要办理年度汇算的常见情形

如果您 2022 年有以下情况,极有可能要办理年度汇算:

1、多预缴了个税,符合退税条件且申请退税的(如放弃退税则 无需办理年度汇算):

(1)2022 年度全年综合所得收入额不足 6 万元,但预缴了个税。

(2)2022 年度有符合享受条件的专项附加扣除,因 2022 年未 填报或填报时间太晚,在学校预扣预缴个税时未享受或未足额享受专 项附加扣除抵扣;

(3) 因年中退休或者部分月份没有收入等原因, 减除费用 6 万 元、专项附加扣除等扣除不充分;

(4)取得劳务报酬、稿酬、特许权使用费所得时,计算个税适 用的预扣率高于合并后全年综合所得年适用税率;

(5)预缴税款时未申报享受或者未足额享受综合所得税收优惠 的,如残疾人减征个人所得税优惠;

(6)有符合条件的公益慈善事业捐款支出,但预缴税款时未办 理扣除。

2、少缴了个税,需要补缴税款的:

(1)在两个及两个以上单位任职受雇,2022 年预扣个税时重复 扣除 5000 元每月的基本减除费用。

(2)取得劳务报酬、稿酬、特许权使用费所得时,计算个税适 用的预扣税率低于合并后全年综合所得年适用税率。

以上需补缴税款的2种情况,只有综合所得年收入超过 12 万元 且补税金额在 400 元以上,才需办理年度汇算补缴税款。

## (四)如果未按照规定进行汇算清缴补缴税款有什么后 果?

如果您未按照规定进行汇算清缴补缴税款,税务局将根据规定, 对补缴金额不超过 400 元的,免除汇算清缴义务,没有责任;对补缴 金额超过 400 元的, 将按照规定进行补缴、加收利息费和罚款; 对于 存在偷税、骗税、冒用他人身份信息等失信行为的当事人,税务部门 会将其列入重点关注对象,采取约束和惩戒措施;情节严重的,税务 部门会将其列为严重失信当事人,实施联合惩戒。

### 三、如何办理年度汇算?

1、适用人员:需办理年度汇算的教职工。

2、办理步骤:

(1)登录个税 APP,首页点击进入【2022 综合所得年度汇算】 或在【综合所得年度汇算】中选择【2022 年度】开始申报。

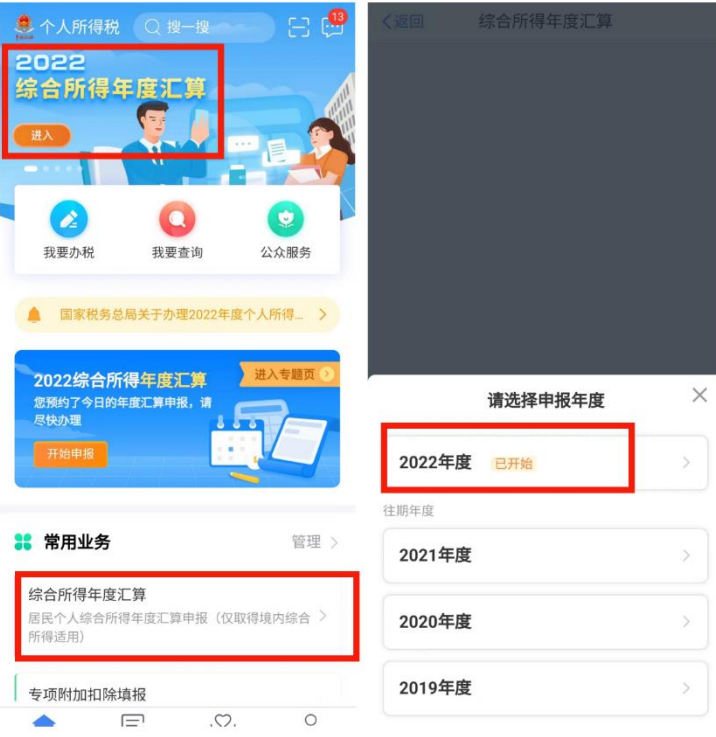

(2)选择填报方式。填报方式有2种选择,建议选择【申报表 预填服务】。

(3)阅读申报须知,点击【我已阅读并知晓】。

(4)确认基本信息,仔细核实"个人基础信息"及"汇缴地"信 息后,点击【下一步】,此处任职受雇单位为【东华理工大学】或【东 华理工大学南昌校区】。

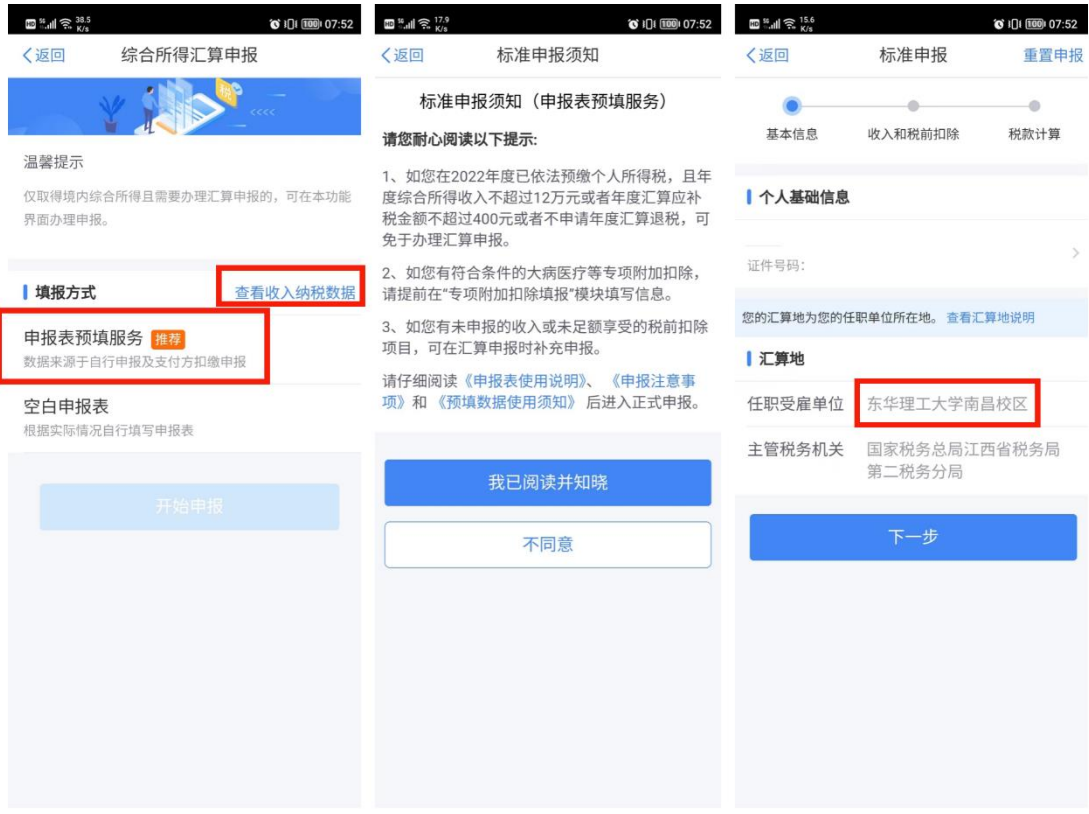

(5)在上图【综合所得汇算申报】页面的【查看收入纳税数据】 中可查看 2022 年度"收入纳税数据"和"专项附加扣除采集记录"。

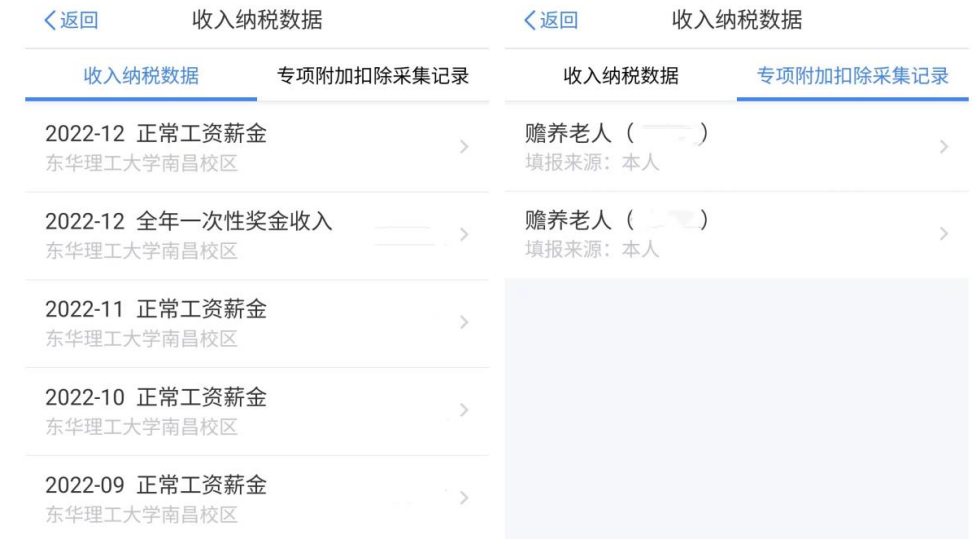

若对收入纳税信息有异议,可联系财务处综合科白老师确认。 若"专项附加扣除采集记录"有误,在首页点击【我要查询】— 【专项附加扣除信息查询】中修改或作废。

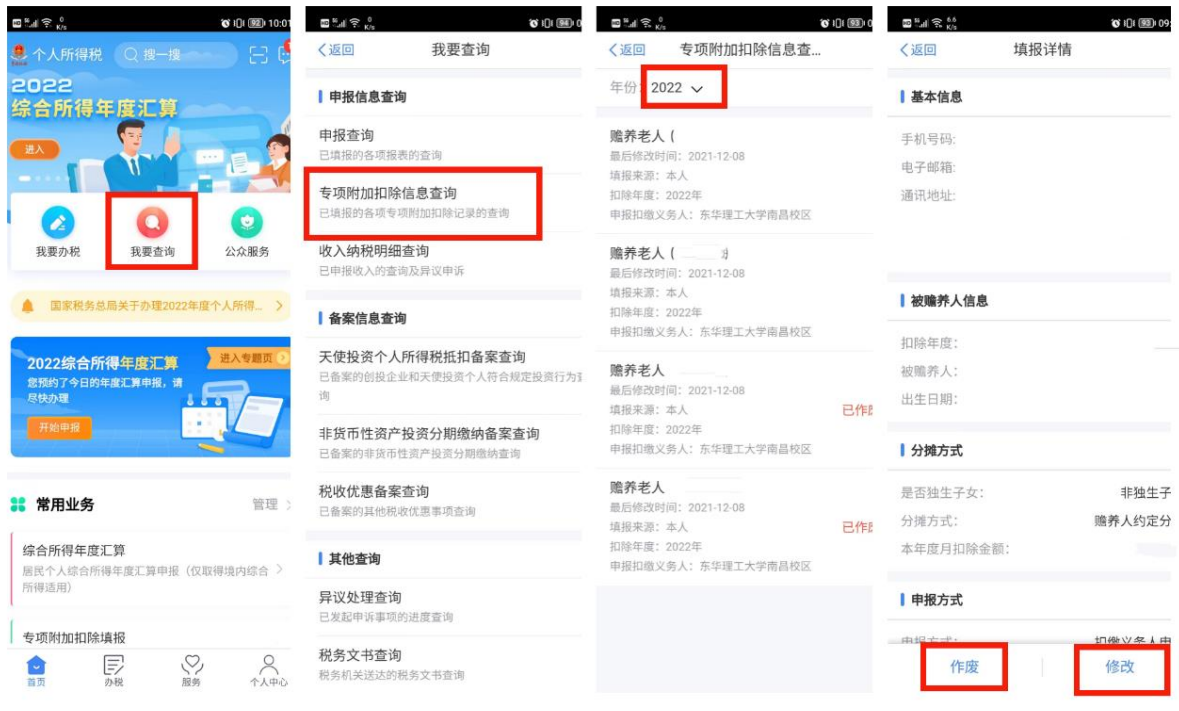

核对收入和税前扣除。如果选择【申报表预填服务】,则系统会 自动带入综合所得中的"工资薪金"。

### "年终一次性奖金"计税方式选择:

应特别注意"年终一次性奖金"计税方式的选择,因为不同计税 方式会导致税额不同,您在正式提交申报前可比较选择最优计税方式 (一般情况下年终一次性奖金"单独计税更省税)。

具体方法为:点击"工资薪金(存在资金,请在详情中进行确认)" 进入【奖金计税方式选择】,可选择【全部并入综合所得计税】或选 择【单独计税】,点击【确定】后返回申报界面再点击【下一步】查看 计税结果。

若想对比【全部并入综合所得计税】与【单独计税】的税款差异, 点击步骤(6)图中"标准申报"页面右上角的"重置申报",从步骤 (4)开始重新申报,此次选择不同的"全年一次性资金奖金"计税 方式得到应纳税额,最后选择最优计税方式申报。

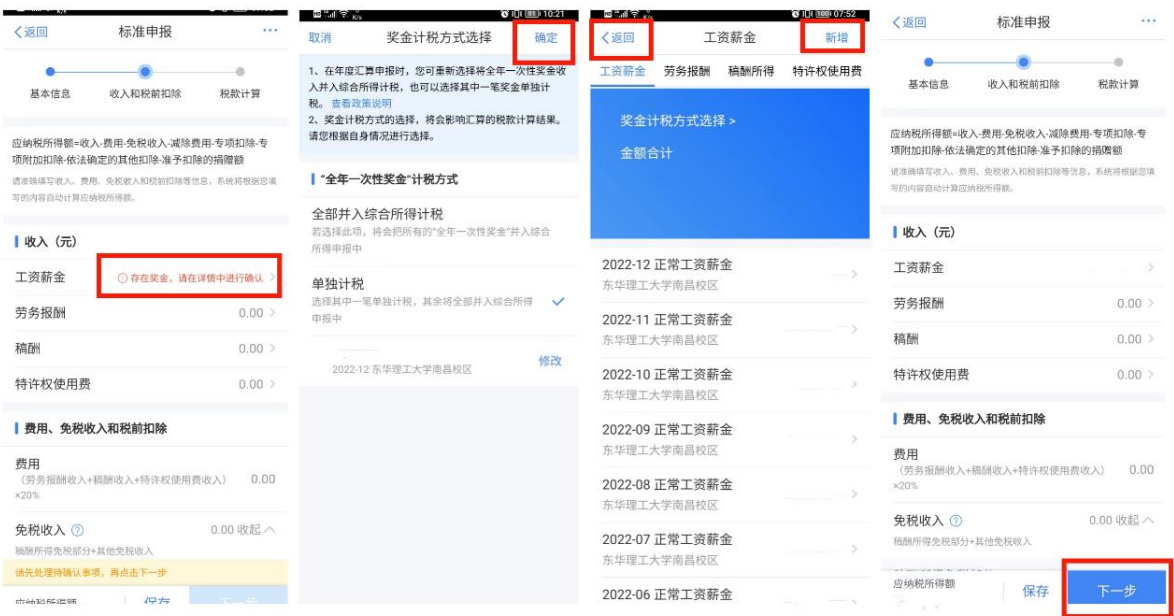

"年终一次性奖金"计税方式选择完毕点"确定"返回到"工资 薪金页面",若您有"劳务报酬所得项目"、"稿酬所得"等收入,请点 击【劳务报酬】、"稿酬所得"等模块查看,如有新增点击页面右上角 【新增】,请注意,个人无法新增或更改"工资薪金",必须由所在单 位申报。

再次核对"收入"、"费用、免税收入和税前扣除"等信息,核对 无误后点击"返回",点击【下一步】。

(6)核对应退(补)税额,提交申报。系统根据填报的各项目信 息,自动计算出"应纳税额"、"减免税额"、"已缴税额",并在页面左 下方显示"应补税额"或"应退税额",确认后点击【提交申报】,勾 选【我已阅读并同意】,点击【确认提交】,在"查看申报记录"中可 以作废或更正申报,也可以在首页点击【我要查询】—【申报查询】 —【已完成】中查看申报记录。

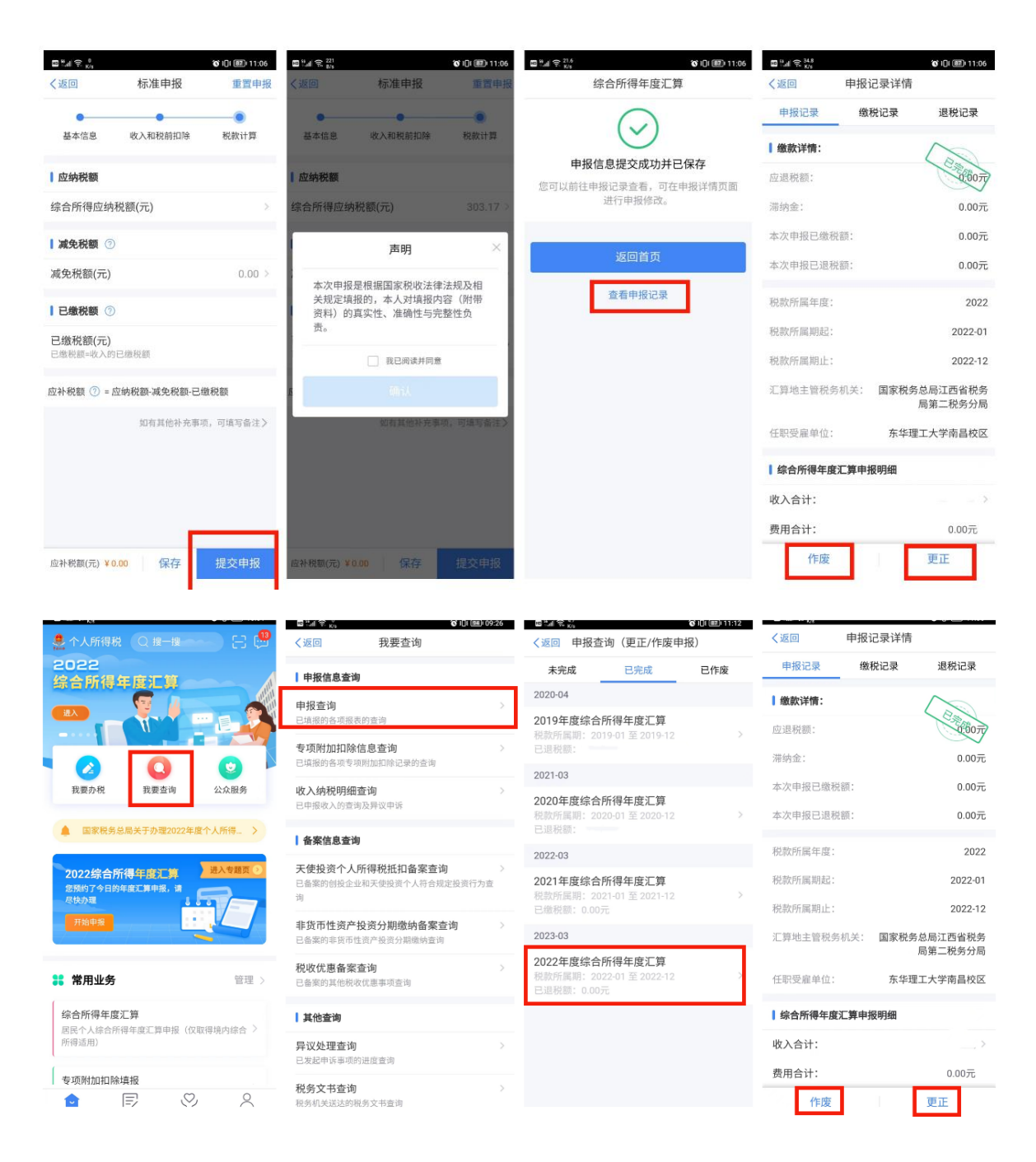

### 四、个人养老金扣除信息管理

自 2022 年 1 月 1 日起,对个人养老金实施递延纳税优惠政策。 个人养老金属于基本养老保险和企业年金之外的补充性养老制度(教 职工每月工资中扣除的即为基本养老保险和企业年金),参加人可按 照国家规定在 12000 元/年的最高限额标准进行缴费,在综合所得或 经营所得中据实税前扣除。在领取环节,个人领取的个人养老金,不 并入综合所得,单独按照 3%的税率计算缴纳个人所得税,其缴纳的

税款计入"工资、薪金所得"项目。

对已缴存个人养老金的职工,可按照 12000 元/年的限额标准在 综合所得中完成据实扣除, 操作如下:

第一:缴费后取得享受税前扣除优惠的扣除凭证

登 录 国 家 社 会 保 险 公 共 服 务 平 台 (http://si.12333.gov.cn/index.jhtml?ret\_url=http%3A%2F%2Fsi.12333.g ov.cn%3A80%2F),进入"首页——个人养老金——缴费凭证查询打印" 界面,下载纳税人的个人养老金月度缴费凭证(如下图)。一般情况 下,每月 8 日起纳税人可以通过国家社会保险公共服务平台查询下载 上月的个人养老金缴费凭证。

首次进入这一界面,应点右上"注册"图标进行实名注册。

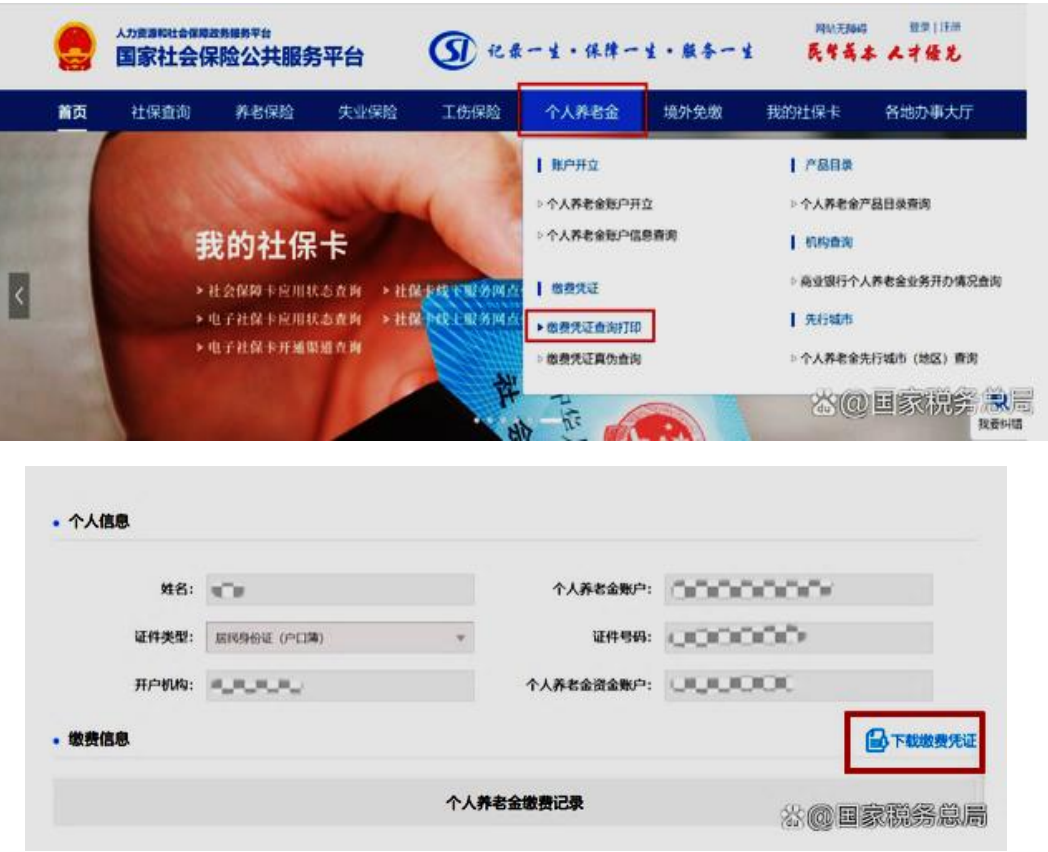

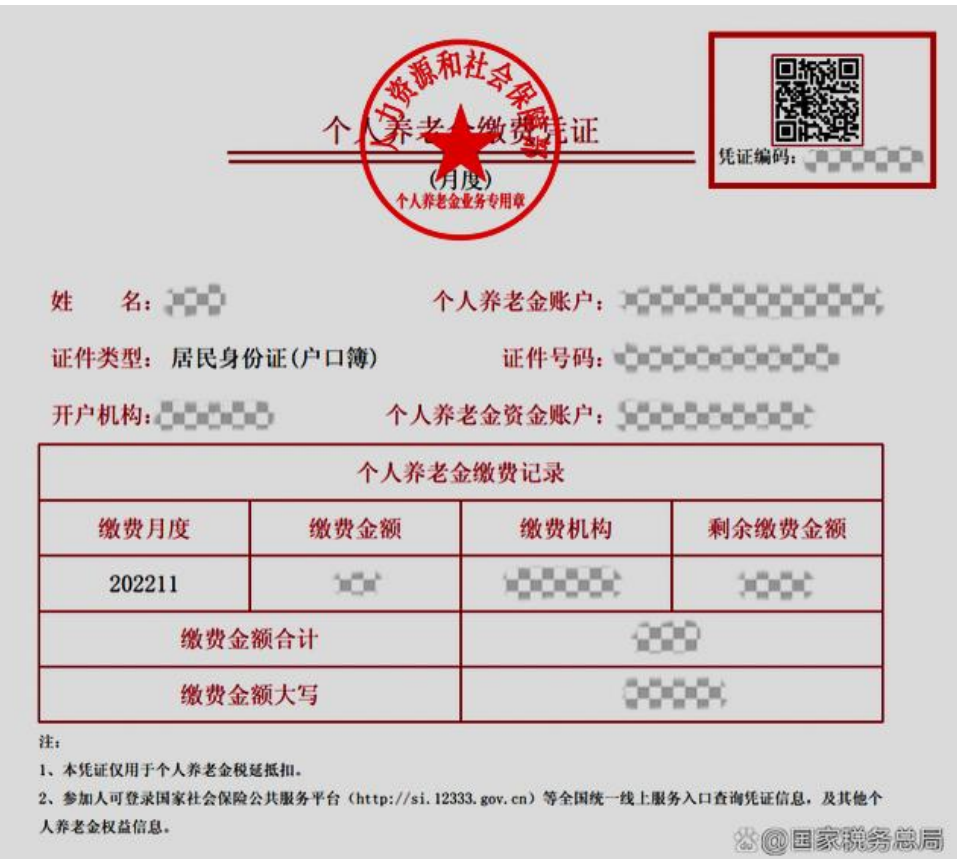

第二:在手机个人所得税 APP 中完成个人养老金缴纳金额的上报 进入手机个税 APP,首先将其升级到最新版本,然后使用个税 APP 右上角"扫一扫"功能,或者进入"办税——扣除填报——个人养老 金扣除信息管理——扫码录入"功能,扫描个人养老金缴费凭证右上 角的二维码。

如果纳税人的缴费凭证是以电子方式存储在手机中不方便扫码, 可以使用"扫一扫"界面右下角的"相册"功能打开缴费凭证照片。

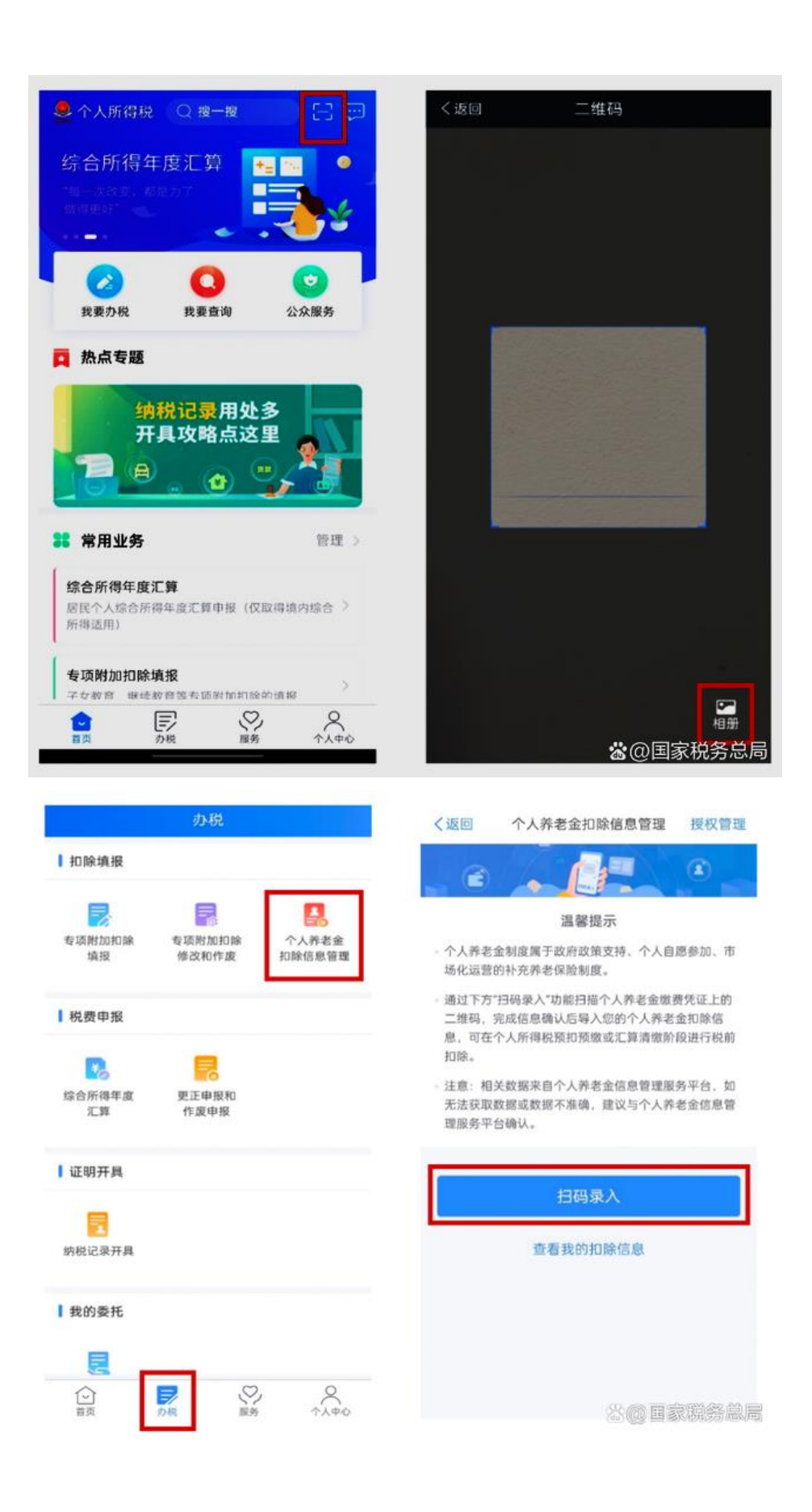

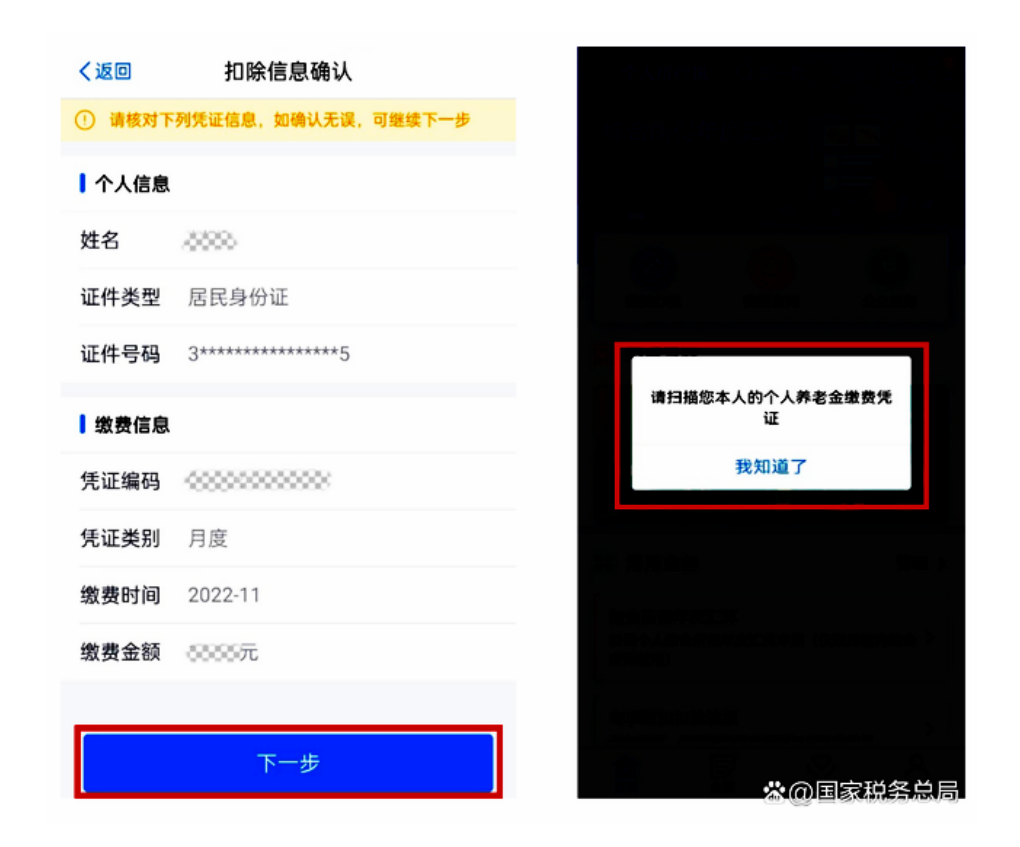

纳税人授权个税 APP 获取其个人养老金缴费数据后,个税 APP 即 可根据扫码结果生成当月个人养老金扣除信息。纳税人核对无误后, 点击"下一步"即可。

需要说明的是,如纳税人扫描的缴费凭证二维码不是本人的,将 无法进行填报,系统会予以提示。

第三步: 将扣除信息推送给单位

在"选择申报方式"界面,勾选"通过扣缴义务人申报",并选 择相应的扣缴义务人,点击提交即完成申报流程,扣缴义务人收到纳 税人申报信息后将为纳税人办理税前扣除。

当然,如果纳税人不选择"通过扣缴义务人申报",也可以选择 "年度自行申报",则纳税人提交的个人养老金扣除信息可以在个人 所得税年度汇算清缴申报中进行税前扣除。

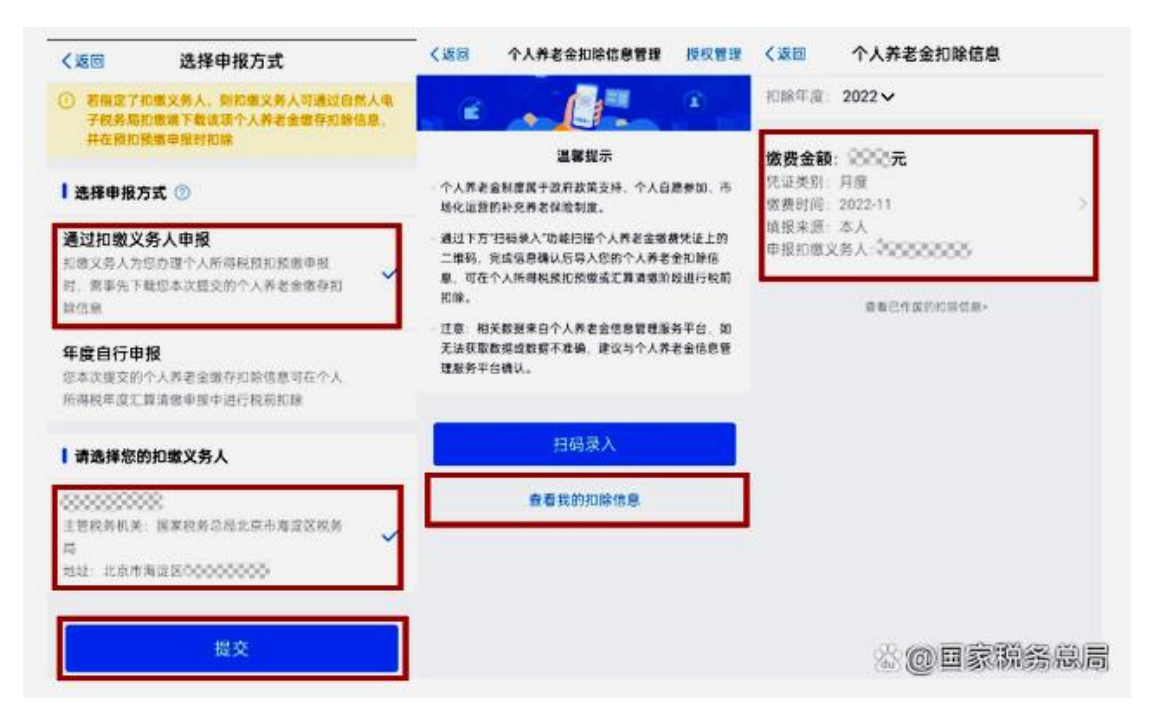

#### 提醒:

1、《公告》第二条规定"其缴费可以选择在当年预扣预缴或次年 汇算清缴时在限额标准内据实扣除",由于本年财政部、税务总局于 11 月份发布此《公告》,主管税务局于 12 月份通知执行,所以在 2022 年度已缴存个人养老金的职工无法在 2022 年当年取得个人养老金缴 费凭证, 在 2023 年 1 月份取得缴费凭证时, 在第三步中请选择"年 度自行申报"申报方式,确保在 2023 年进行个税汇算清缴时申请退 回 2022 年度应扣除未扣除的个税;

2、从 2023 年开始, 申报方式可自行选择"通过扣缴义务人申报" 或"年度自行申报", 由于我校采用上发薪的模式, 按月上缴个人养 老金的职工于次月 8 日起方可通过国家社会保险公共服务平台查询 下载上月的个人养老金缴费凭证,下载时间晚于发薪时间,所以选择 "通过扣缴义务人申报"方式的职工,可提前多缴存一个月或者在预 测到下个月产生个税预扣款项时一次性缴存全年的养老金,以实现在 累计综合所得中充分扣除; 选择"年度自行申报"方式的职工,可在 11 月份末缴足全年的养老保险金。

职工可以通过"个人养老金扣除信息管理——查看我的扣除信 息"界面,查询自己申报的个人养老金扣除信息。